# Updating The PT-Link II

### Updating the PT-Link II with Prism 2

The PT-Link II is equipped with the ability to update its software with the use of a computer. You will need the following before you begin:

- PT-Link II in need of an update (powered up)
- Computer running Microsoft Windows<sup>TM</sup> operating system
- Prism 2 (located on our website at http://techsupport. wattmaster.com)
- Latest version of PT-Link II software (e-mailed from our tech support staff or found on the website at http://techsupport.wattmaster.com) and software sheet
- USB Driver Setup.zip files from http:// techsupport.wattmaster.com
- USB cable

Follow these simple steps to update the PT-Link II:

1.) Power up the PT-Link II.

2.) Turn on your computer and download the latest Prism 2 software at http://techsupport.wattmaster.com.

3.) Either download and unzip the PT-Link II update file from http://techsupport.wattmaster.com or unzip and save the file to your computer from the e-mail you received from Tech Support. Record the path and name of the file for later use. You will need to know where the file is located for Step 16. Also, print the software sheet provided for future reference. **NOTE**: You must unzip the file in order for Prism to recognize the hex file.

4.) Download and run the USB Driver Setup.zip file from http:// techsupport.wattmaster.com so that Prism can communicate to the PT Link. Unzip the file to the C:\PrismII directory on your hard drive.

5.) *Click* <Install> and follow the instructions that appear on your computer monitor to install the USB driver. See instructions on **page 3**.

6.) Plug in the USB cable into the computer's and PT-Link II's USB ports.

7.) Open Prism 2 and Login with the username "admin" and password "admin". If successful, "Level 4 Access" will appear at the lower right of the Prism program.

8.) *Click* on the <Job-Site> icon. The *Job-Sites Window* will appear. In the *Type of CommLink Dialog Box*, *select* "CommLink 5 or USB Link II."

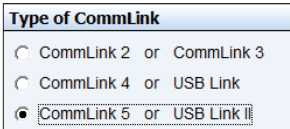

9.) In the *Job-Sites Window*, from the Serial Port drop down list, *select* the correct COM port. In the example below, it is "CP210x USB to UART Bridge Controller (COM#)." Exit the *Job-Sites Window*.

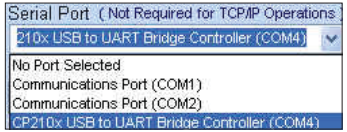

10.) From Prism 2's Communications tab, *select* "Flash Selected Controller." And then from the list, *select* "Manual Program Flash."

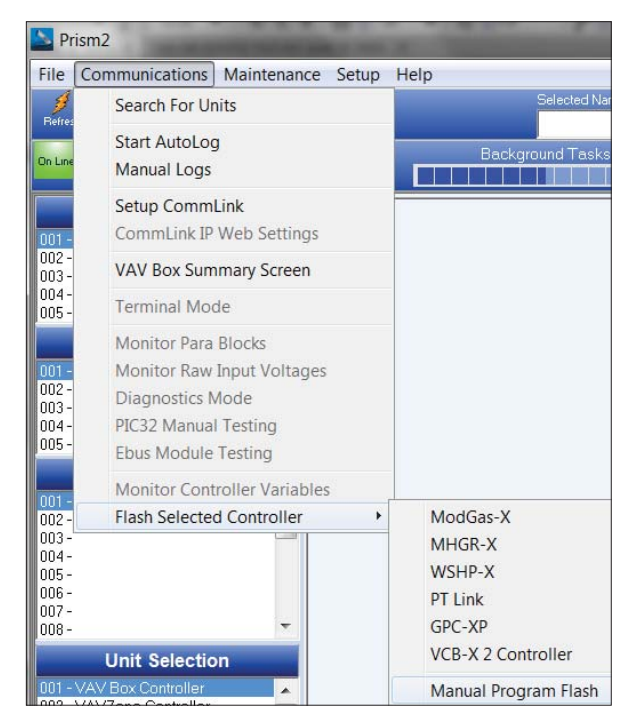

# Updating The PT-Link II

11.) The *Flash Controller Window* will appear.

| T<br>Loop                                                                                   | Program HEX                  | HEXFIa:              |                                             |                          |                                                                |                  | $^{\circ}$<br>$\pm 0.1$ | Finalge HEX  |
|---------------------------------------------------------------------------------------------|------------------------------|----------------------|---------------------------------------------|--------------------------|----------------------------------------------------------------|------------------|-------------------------|--------------|
| $\mathbf{1}$<br>Unit                                                                        | Program GFX                  | GFXFile:             |                                             |                          |                                                                |                  | $\times$<br>real.       | Finalize GFX |
|                                                                                             | <b>Hoaram</b><br><b>FRUS</b> | <b>HEXFIEL</b>       |                                             |                          |                                                                |                  | ×<br>$+ + + +$          | Send Reset   |
| Log Details                                                                                 | Show Details                 |                      | Check this box for 11 Byle Response Packet. |                          |                                                                |                  |                         |              |
| V Check to Activate Message Numbering<br>Concel Flash<br><b>EBUS Module</b><br>G MHGRModule |                              |                      |                                             | Gottefa                  | <b>Roget Ebug</b><br>Got Ebus Info<br><b>Finalization Data</b> |                  |                         |              |
|                                                                                             |                              |                      | Hardware (D.)                               | $\overline{\phantom{a}}$ |                                                                |                  |                         |              |
| HEXFile Progress<br>OK:                                                                     |                              | ModGes Modulo        | Herdware Version                            | $\overline{\phantom{a}}$ | Int Flosh Longth<br>$\mathbf{D}$                               |                  |                         |              |
|                                                                                             |                              |                      | C Zone Master                               | BootLoader D             |                                                                |                  | Checksum:               | Ð            |
| $\overline{\phantom{a}}$<br>GPX File Progress<br><b>ON</b><br>Cancel Ebus                   |                              | Boot Loader Version: |                                             |                          |                                                                |                  |                         |              |
|                                                                                             |                              |                      | Application ID:                             |                          |                                                                | Ext Flash Langth | Ð                       |              |
| Ready                                                                                       |                              |                      |                                             | Application Version:     | e                                                              |                  | Checksum:               | D            |

12.) From the *Flash Controller Window*'s Connection tab, *select* "Direct". Keep the *Flash Controller Window* open.

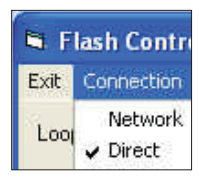

13). In the *Flash Controller Window's* Loop and Unit fields, enter 0 for the Loop and 63 for the Unit, and then *press* <ENTER>.

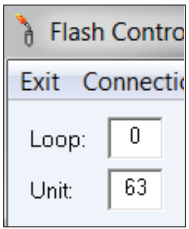

14.) Cycle power to the PT-Link II and within 5 seconds, *click* the <Get Info> button in the *Flash Controller Window*. The PT-Link II information will now appear in the window under the <Get Info> button.

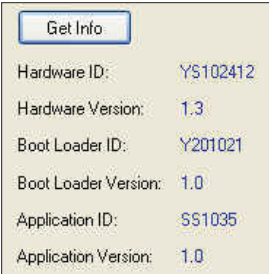

16.) In the HEX File field, enter the path and name of the HEX file you downloaded and/or copied to your hard drive. Use the Browse button (...) to the right of the field if you need help in locating the file.

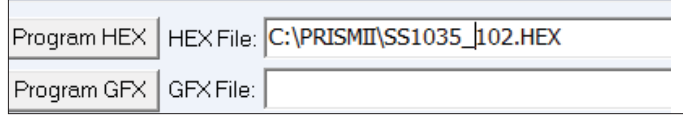

17.) Now, cycle power to the PT-Link II once again and within 5 seconds *click* on the <**Program HEX**> button (shown above).

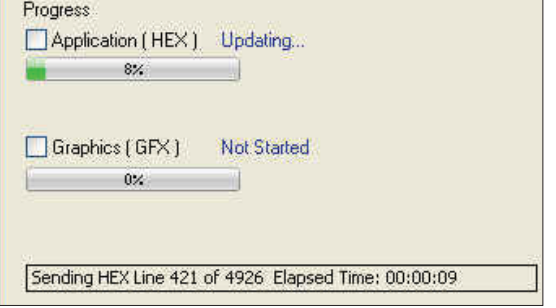

If successful, you should see the Progress Application HEX bar showing the progress percentage.

18.) When the bar shows 100% completed, verify the PT-Link II's software is running by observing the Timer LED blinking.

19.) Verify the PT-Link II's Application Version by once again cycling power to the PT-Link II and within 5 seconds *clicking* the <Get Info> button.

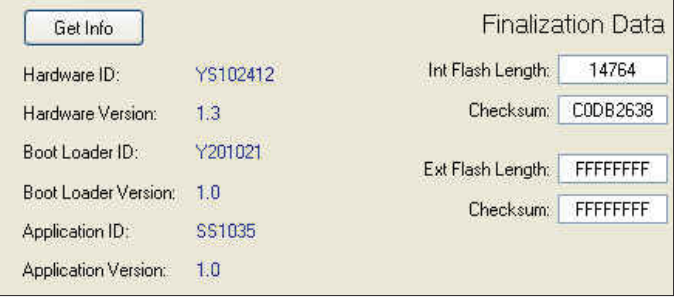

15.) The Application ID should be SS1035 and the Application Version should match the software version you will be updating to.

### USB Driver Installation

#### USB Serial Converter and Serial Port Driver Installation

- 1. *Insert* the USB Driver CD-ROM into your CD-ROM drive or *download* the USB Driver software file from www.techsupport.wattmaster.com. If using the CD- ROM, go to **Step 7**. If downloading the file, double-click on the link "USB Driver Setup.zip file for installing USB drivers for all WattMaster Products".
- 2. *Click* <**Open>** when asked to save or open the file.
- 3. Extract and run (double-click) USB Driver Setup.exe.

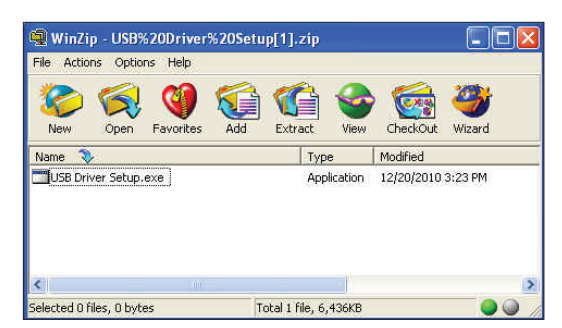

4. Once you unzip the file, the *WattMaster USB Driver Installation Window* will appear. Cl*ick* <Install>. This will unzip the driver installation files to  $C:\Temp\$ Wattmaster USB Drivers.

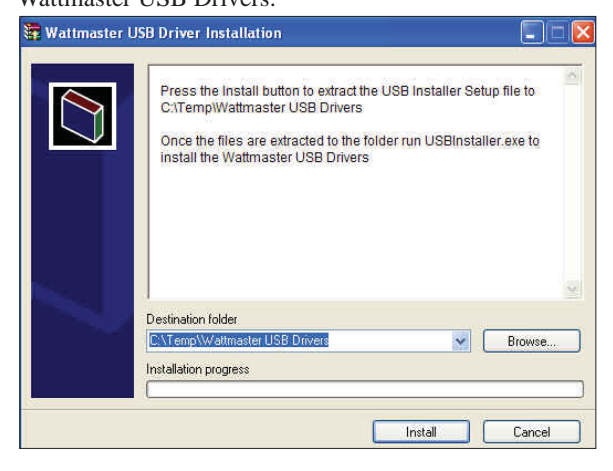

- 5. *Click* your <Start> button and then *click*, <Computer>.
- 6. *Double-click* Local Disk (C:). Then *double-click* the Temp folder.

7. *Double-click* the WattMaster USB Drivers folder and then *double-click* the USBInstaller.exe program. Then *double-click* on the file USB Driver Setup.exe.

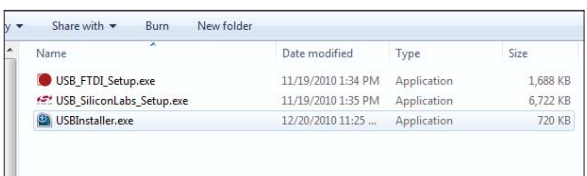

8. The following window will pop up:

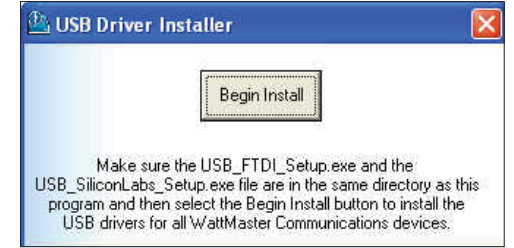

- 9. *Click* <Begin Install> and the installation program will walk you through the rest of the steps. The program might prompt you to remove old USB drivers from your computer. *Click* <Yes> if so. Once installation is complete, you will need to reboot your computer to have the new settings take effect.
- 10. With successful USB driver installation, you can now connect your USB device.

# UPDATING THE PT-LINK WITH PRISM 2

## Finding the COM Port Number

### Finding What COM Port Number the CommLink or USB-Link is Using

1. *Left-click* on <Start>, located on the bottom left of the Windows Tool Bar.

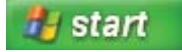

2. *Select* <Control Panel>.

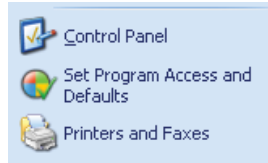

3. *Double-click* the System Icon.

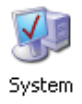

4. *Click* the <Hardware> tab and then *click* the <Device Manager> button.

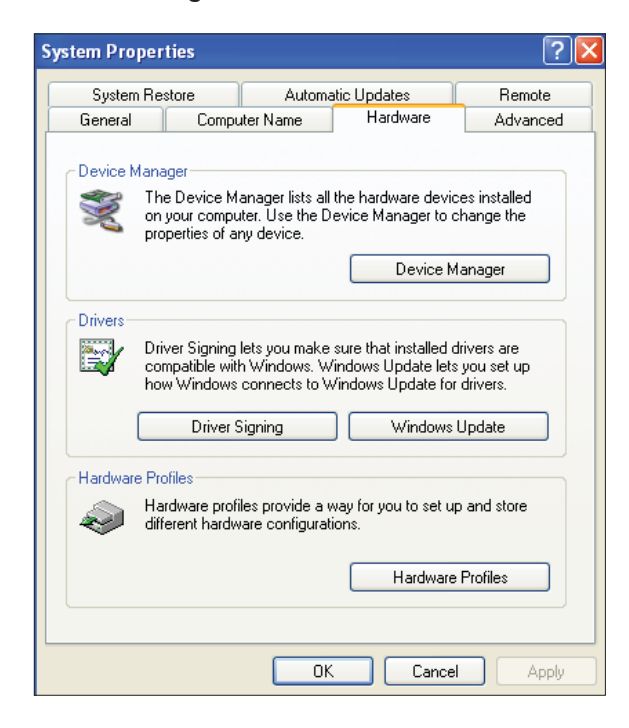

5. *Click* on the plus sign next to Ports to see all of the common ports.

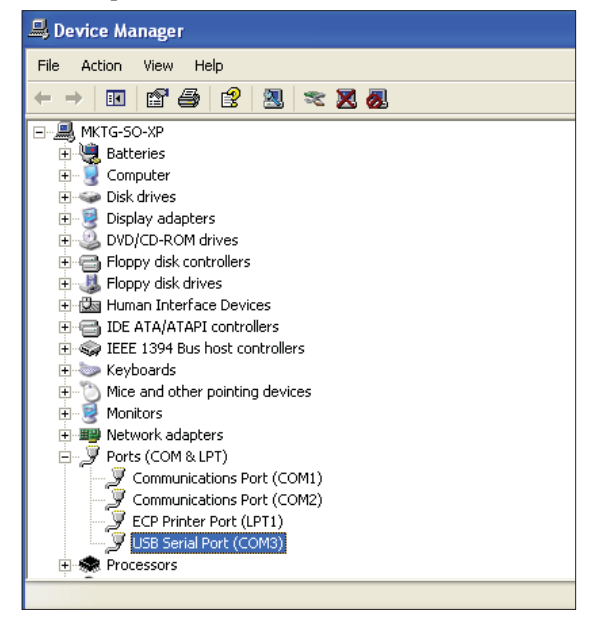

- 6. *Locate* the USB Serial Port (COM#). The COM# in parentheses is the port it is located on. *Write* this COM port number down. You will need to know this when setting up the Prism software.
- 7. If the COM port number is 10 or greater, go to "Changing the USB COM Port Number" on **page 5**

## Changing the USB COM Port Number

### Changing the USB COM Port Number

When the CommLink or USB-Link is first plugged in, it will be assigned a COM port number to be used for communicating with the Prism software. If the port number is 10 or greater, it needs to be changed to a value less than 10 to be recognized by Prism.

- 1. *Click* <Start>, *click* <Control Panel>, *click* <System>, *click* the <Hardware> tab, and then *click* <Device Manager> to get to the *Device Manager Window*.
- 2. *Click* on the plus sign next to Ports to see all of the COM ports.

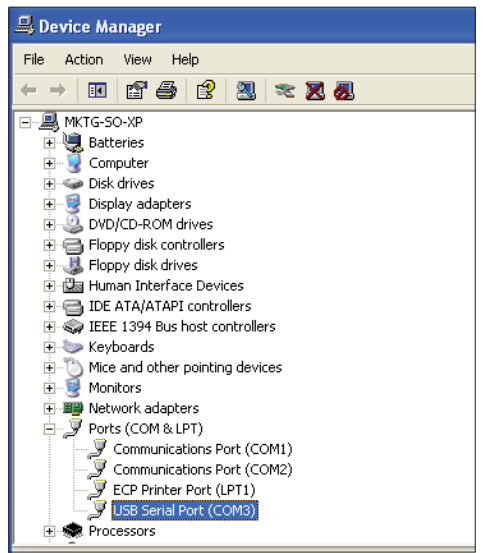

3. *Right-click* on "USB Serial Port (COM#)" and *select* <Properties>. In the *Properties Window*, *select* the <Port Settings> tab.

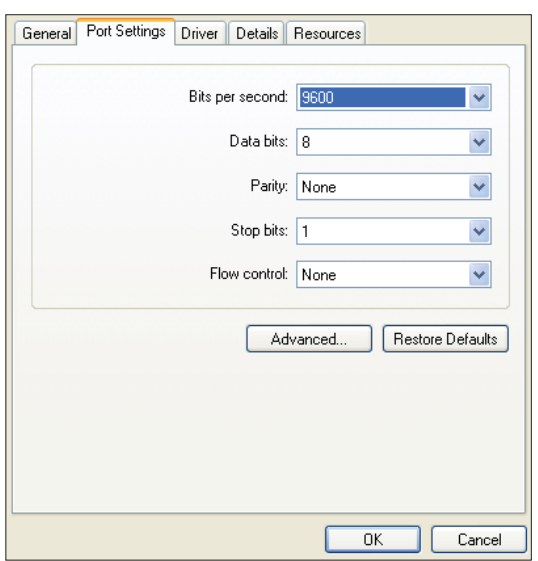

4. To assign a port number less than 10, *click* on <Advanced>. The *Advanced Settings Window* will ppear.

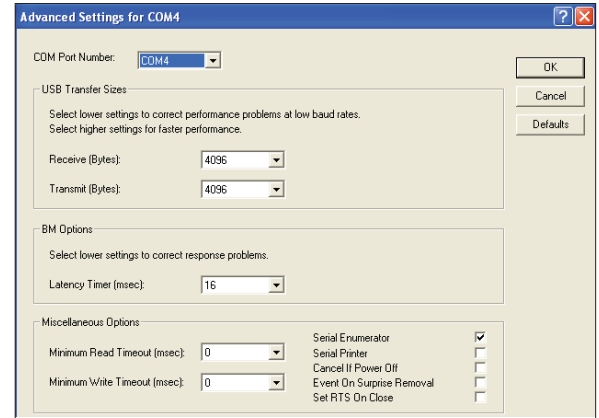

- 5. In the COM Port Number drop box, *select* which COM port you wish to use. Make sure you select a COM port number that is not currently in use (you can see the ports in use in the *Device Manager Window*). *Select* a port that is less than 10.
- NOTE: Windows® will assign a port number to every device that has ever been installed on your computer. So if there are no available ports below 10, choose a port number less than 10 for a device listed that you know you are not currently using.
- 6. Once you select the correct COM port number, *click*  <OK> and close any windows opened in the process of changing the port number. Make note of this number because you will need it for your Prism setup.